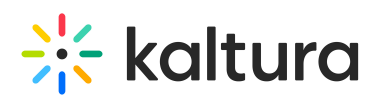

## **Collecting Support Logs within Kaltura Applications**

ast Modified on 08/13/2020 1

Users can collect support logs within Kaltura applications (KMS/KAF), without using any external tools or the browsers' developer tools.

- 1. Navigate to the link /start-record.
- 2. The app starts collecting the logs and the following message displays: "Log collection started. Please proceed to reproduce the issue and when completed, navigate to/end-record"

.<br>The second the second of the second contract the second of the second second second second second second second second second second second second second second second second second second second second second second sec Log collection started. Please proceed to reproduce the issue and when completed, navigate to sample.mediaspace.kaltura.com/end-record فلوطين والمستعمل المستعير المستعير المستقر المستعير المستعير المستعير المستعير المستقر المستقل المستعير المستعير المستحدث

- 3. Reproduce your issue.
- 4. Please note and provide the timeline of events that led up to the error string.
- 5. When complete, navigate to /end-record.

The following message displays:

"Log collection ended. Please copy the session data as follows and send it to the Customer Care Team" along with the timeline of events.

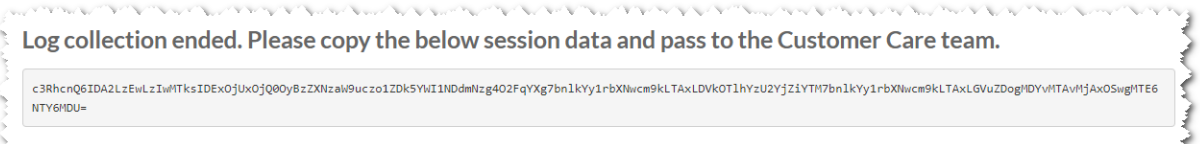

Note: When a log is required from a Learning Portal/LMS integration, the URL to use must be the KAF URL and not the LMS's. For example, do not use *blackboard.kaltura.com/record-start*, but *blackboard.kaf.kaltura.com/recordstart.*